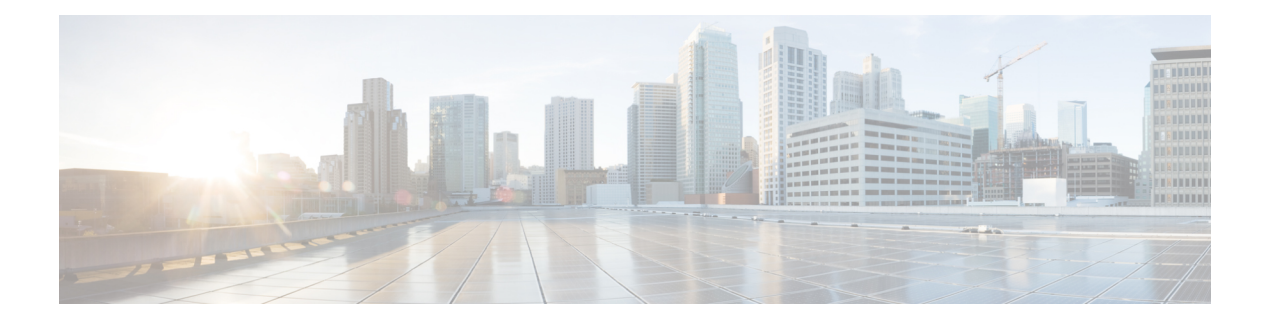

# 思科 **SecureX** 控制面板

本章介绍了如何在思科 SecureX 中使用控制面板,包括:

- [控制面板](#page-0-0), 第1页
- [演示控制面板](#page-1-0), 第2页
- [应和用集成](#page-2-0),第3页
- [控制面板和磁贴面板](#page-3-0), 第4页
- [控制面板新闻面板](#page-6-0), 第7页

# <span id="page-0-0"></span>控制面板

思科 SecureX 控制面板可在整个组织中提供可视性和汇聚、可执行的情报。在该页面中,您可以查 看和启动集成、查看其他可用的集成(并访问免费试用,如可用)、查看整个安全环境中的指标和 数据、采取响应操作,以及查看对您的网络安全重要的相关新闻报道。

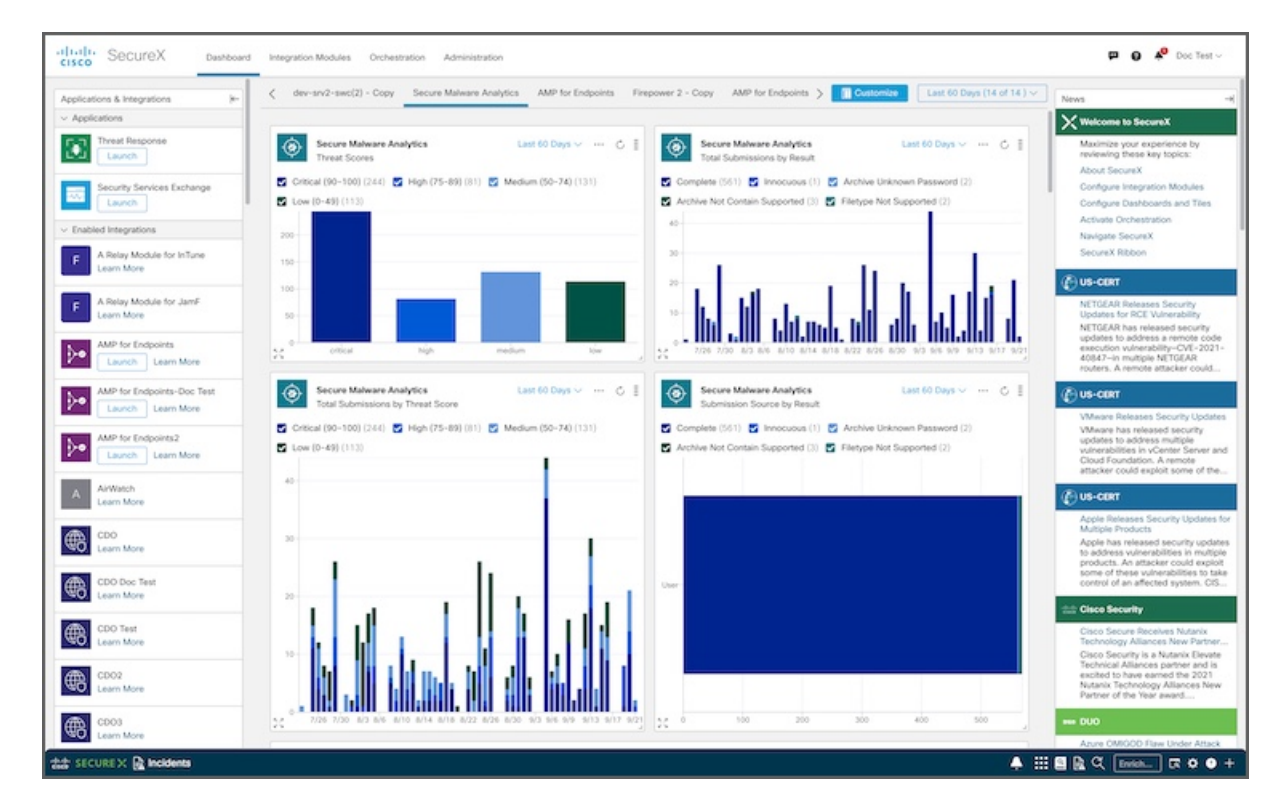

图 **1: SecureX** 控制面板

### <span id="page-1-0"></span>演示控制面板

思科 SecureX 演示控制面板允许您在激活 SecureX 帐户之前查看 SecureX 的功能和优势。在该页面 中,您可以启动应用、添加可用的思科集成、访问免费试用(如可用)、查看样本指标和数据,以 及查看对您的网络安全重要的相关新闻报道。

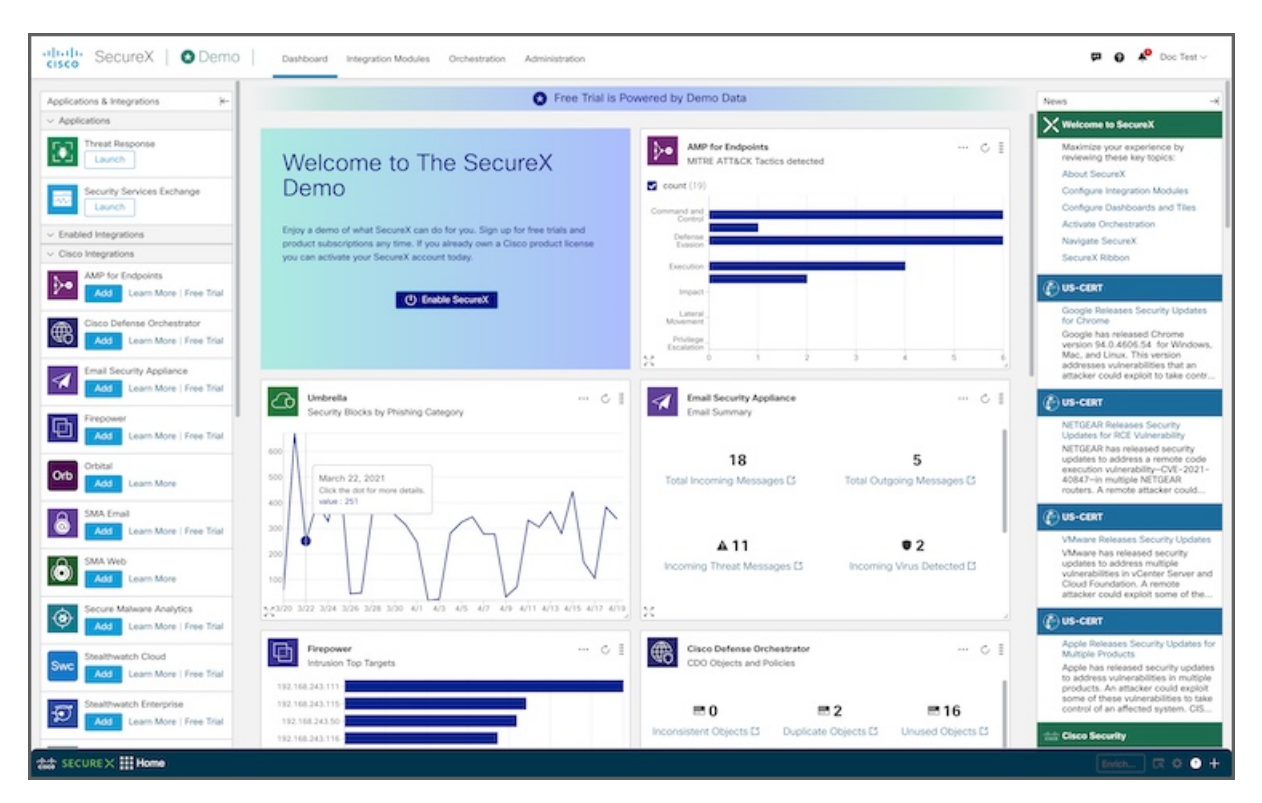

#### 图 **2: SecureX** 演示控制面板

### <span id="page-2-0"></span>应和用集成

应用和集成 **(Applications & Integrations)** 面板位于控制面板的左侧,可用于查看思科 SecureX 应用 和集成产品以及可用于集成的产品。您可以折叠或展开此面板,以便让控制面板上其他面板显示得 更清楚。

- 应用 **(Applications)** 默认启动 SecureX 中可用的应用。这些应用包括用于威胁检测、调查和补 救的威胁响应;以及用于管理与 SecureX 集成的设备的安全服务交换。
- 已启用集成 **(Enabled Integrations)** 查看已在 SecureX 中配置和集成的产品。
	- 单击启动 **(Launch)** 按钮,以便在新的浏览器窗口中快速打开产品。
	- 单击链接 **(Links)** 以访问有关产品的更多信息。
- 思科集成**(Cisco Integrations)**-查看可用于集成的思科安全产品,添加用于集成的思科模块;如 果可用,访问免费试用版。
	- 单击添加 **(Add)** 按钮以配置要集成的思科产品模块。有关详细信息,请参阅[配置集成。](b-securex-getting-started_chapter2.pdf#nameddest=unique_6)

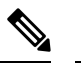

释

只有管理员用户可以添加集成模块。如果您以非管理员用 户身份登录,则不会出现添加 **(Add)** 按钮。 注

- 单击了解更多 **(Learn More)** 链接,查看思科产品的说明,以及在与 SecureX 集成后可以执 行的操作。有关详细信息,请参阅 SecureX 联机帮助中的集成模块主题。
- 单击免费试用 **(Free Trial)** 链接(如有)以便试用思科产品。
- 第三方集成 **(Third-Party Integrations)** 查看可用于集成的第三方安全产品,添加用于集成的第 三方模块;如果可用,访问免费试用版。
	- 单击添加**(Add)**按钮以配置用于集成的第三方产品模块。有关详细信息,请参[阅配置集成。](b-securex-getting-started_chapter2.pdf#nameddest=unique_6)

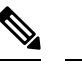

注 只有管理员用户可以添加集成模块。如果您以非管理员用 户身份登录,则不会出现添加 **(Add)** 按钮。 释

- 单击了解更多 **(Learn More)** 链接,查看第三方产品的说明,以及在与 SecureX 集成后可以 执行的操作。有关详细信息, 请参阅 SecureX 联机帮助中的集成模块主题。
- 单击免费试用 **(Free Trial)** 链接(如有)以便试用第三方产品。

# <span id="page-3-0"></span>控制面板和磁贴面板

在 SecureX 控制面板上,中心面板中配置的控制面板包含磁贴,这些磁贴提供来自集成模块的指标 和数据,以便让整个安全环境一目了然并加速威胁响应。SecureX随附了一个默认控制面板,您必须 在其上添加要查看的磁贴。您最多可以添加 20 个控制面板以自定义视图。

使用自定义**(Customize)**按钮可添加、修改和删除控制面板及其上显示的磁贴,共享控制面板,以及 重新排列控制面板的显示方式。

您还可以单击磁贴 **(Tile)** 菜单(磁贴右上角的省略号),然后从下拉菜单中选择删除磁贴 **(Remove Tile)**,将其从当前选定的控制面板中删除。有关详细信息,请参[阅配置控制面板](b-securex-getting-started_chapter2.pdf#nameddest=unique_11)[和配置磁贴](b-securex-getting-started_chapter2.pdf#nameddest=unique_9)。

在 SecureX 演示控制面板上,控制面板中间的磁贴会显示样本指标和数据。您可以单击示例磁贴中 的任何数据,了解有关该产品的更多信息,包括用于启用集成模块的链接和用于访问免费试用版的 链接(如果可用)。

全屏控制面板

注释 Apple Safari 浏览器不支持此功能。

要将控制面板最大化至全屏,请单击控制面板菜单栏右上角的 <sup>[83]</sup> (**最大化**)图标:单击右上角的 (最小化)图标,或者按键盘上的 **Esc** 键将控制面板折叠为普通视图。

### 指定滚动选项

在全屏控制面板上,单击 <sup>☆</sup> (设置) 图标并选择在全屏模式下保持不动时控制面板自动上下滚动 的速度。如果选择无 **(None)** 选项,则控制面板不会自动上下滚动。

图 **3:** 滚动选项

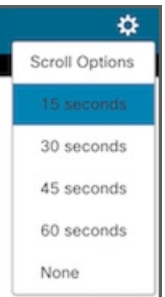

#### 指定磁贴时间范围

在 SecureX 控制面板上,可以为磁贴中显示的数据指定全局时间范围,也可以在每个磁贴上指定时 间范围。

- 单击菜单栏中的时间范围(Timeframe),然后为磁贴中显示的数据选择全局时间范围(例如,过 去 24 小时)。如果选择最大可用间隔 **(Maximum Available Interval)** 选项,则磁贴将显示最长 可用时间范围的数据。
	- 图 **4:** 全局时间范围选择器

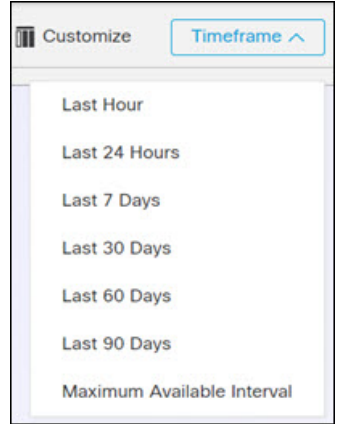

• 单击特定磁贴中的时间范围 **(Timeframe)** 链接,为特定磁贴中显示的数据选择时间范围。

#### 图 **5:** 磁贴时间范围选择器

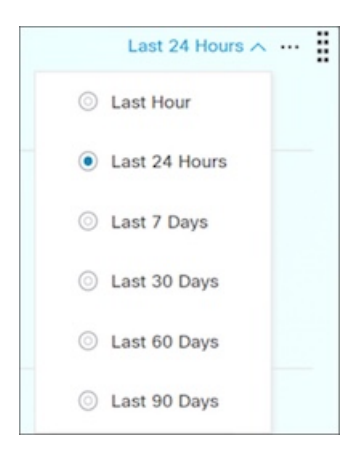

#### 调整磁贴大小

您可以调整磁贴的大小并将其移到控制面板上的任何位置。您还可以让磁贴最大化,以便让细节更 清晰。

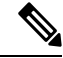

注释 在 SecureX 演示中, 当您刷新页面时, 磁贴将恢复为默认大小和位置。

- 要调整磁贴大小,请单击右下角的 」(调整大小)图标并将其拖动至所需的大小。
- 要将磁贴最大化至全屏,请单击左下角的 ※ (最大化)图标;单击右上角或右下角的 ※ (最小 化)图标将其折叠为正常大小。

### 刷新磁贴

单击磁贴右上角的 。(刷新)图标以刷新磁贴数据。

#### 磁贴菜单

单击磁贴右上角的磁贴 (Tile) 菜单, 以便在对数标度和线性标度之间切换, 显示或隐藏图例, 查看 信息和问题,以及删除磁贴。

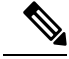

注释 在 SecureX 演示中, 应用到磁贴的任何更改都将在刷新页面时恢复为默认设置。

图 **6:** 磁贴设置

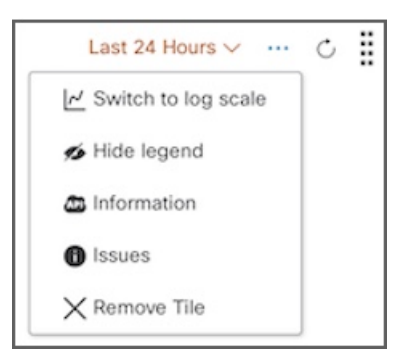

- 切换到对数标度**/**线性标度 **(Switch to log scale/linear scale)** 选择此选项可在磁贴中以对数标度 或线性标度显示数据之间切换(仅适用于图表磁贴)。
- 隐藏**/**显示图例 **(Hide/Show legend)** 选择此选项可在显示图表图例或隐藏图块中的图例之间切 换(仅适用于图表图块)。
- 信息**(Information)**-选择此选项可打开对话框并查看更多详细信息,例如历史记录和API信息。 在对话框中单击复制调试信息 **(Copy Debug Information)**,以便将下列信息复制到剪贴板:主 机、用户、组织、模块实例、磁贴定义和 API 响应。在提交反馈或向思科支持部门提交支持案 例时,复制的调试信息将非常有用。
- 问题 **(Issues)** 选择此选项可打开磁贴问题模式以查看所检测到的问题。
- 删除磁贴 **(Remove Tile)** 选择此选项可将磁贴从当前选定的控制面板中删除。

注释

有关特定磁贴的信息,请参阅[磁贴说明列表](https://www.cisco.com/c/en/us/td/docs/security/securex/tiles/securex-tiles-list.html)或相关产品文档。产品文档的链接在思科 SecureX 帮助 主题的集成模块主题中提供。

#### 启动应用

单击控制面板磁贴上的模块图标、模块名称或磁贴名称,以便启动应用。

# <span id="page-6-0"></span>控制面板新闻面板

新闻 **(News)** 面板位于控制面板的右侧,提供与您相关的公司范围公告/行业新闻和安全博客帖子的 更新。信息来自思科 Talos 博客 [\(https://blog.talosintelligence.com](https://blog.talosintelligence.com/))、美国计算机应急准备小组 [\(https://us-cert.gov](https://us-cert.gov/))、CiscoSecurity Blog (<https://feeds.feedburner.com/CiscoBlogSecurity>)、Cisco Learning Network ([https://learningnetwork.cisco.com\)](https://learningnetwork.cisco.com/) 以及 Cisco Duo Blog [\(https://duo.com/blog](https://duo.com/blog))。

您可以折叠或展开此面板,以便让控制面板上其他面板显示得更清楚。

I